## **Configure High Availability on FMC**

### **Contents**

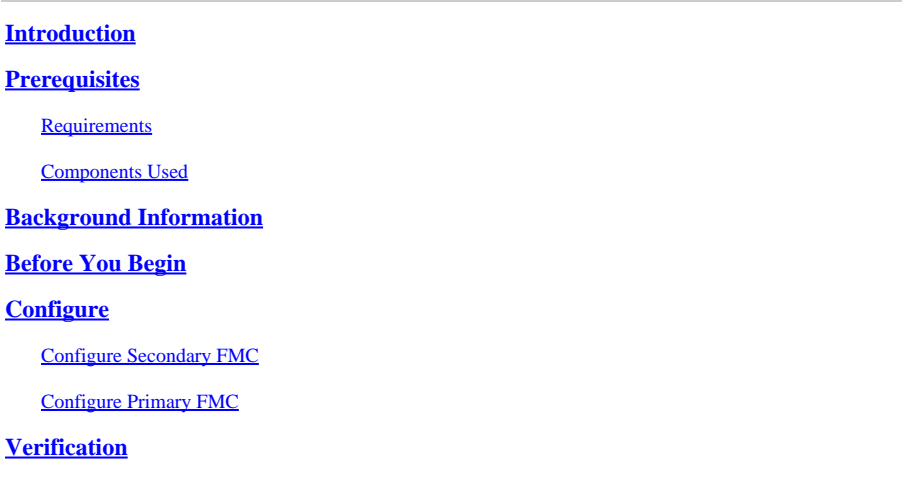

## <span id="page-0-0"></span>**Introduction**

This document describes a configuration example of High Availability (HA) on a Firewall Management Center (FMC).

## <span id="page-0-1"></span>**Prerequisites**

#### <span id="page-0-2"></span>**Requirements**

There are no specific requirements for this document.

#### <span id="page-0-3"></span>**Components Used**

The information in this document is based on the Secure FMC for VMware v7.2.5.

The information in this document was created from the devices in a specific lab environment. All of the devices used in this document started with a cleared (default) configuration. If your network is live, ensure that you understand the potential impact of any command.

## <span id="page-0-4"></span>**Background Information**

Specific requirements for this document include:

- Both FMC peers are required to be on the same software version, intrusion rule update, vulnerability database, and Lightweight Security Package
- Both FMC peers are required to have the same capacity or hardware version
- Both FMCs require a separate license

For a full set of requirements, you can visit the [Administration Guide.](https://www.cisco.com/c/en/us/td/docs/security/secure-firewall/management-center/admin/720/management-center-admin-72/system-ha.html)

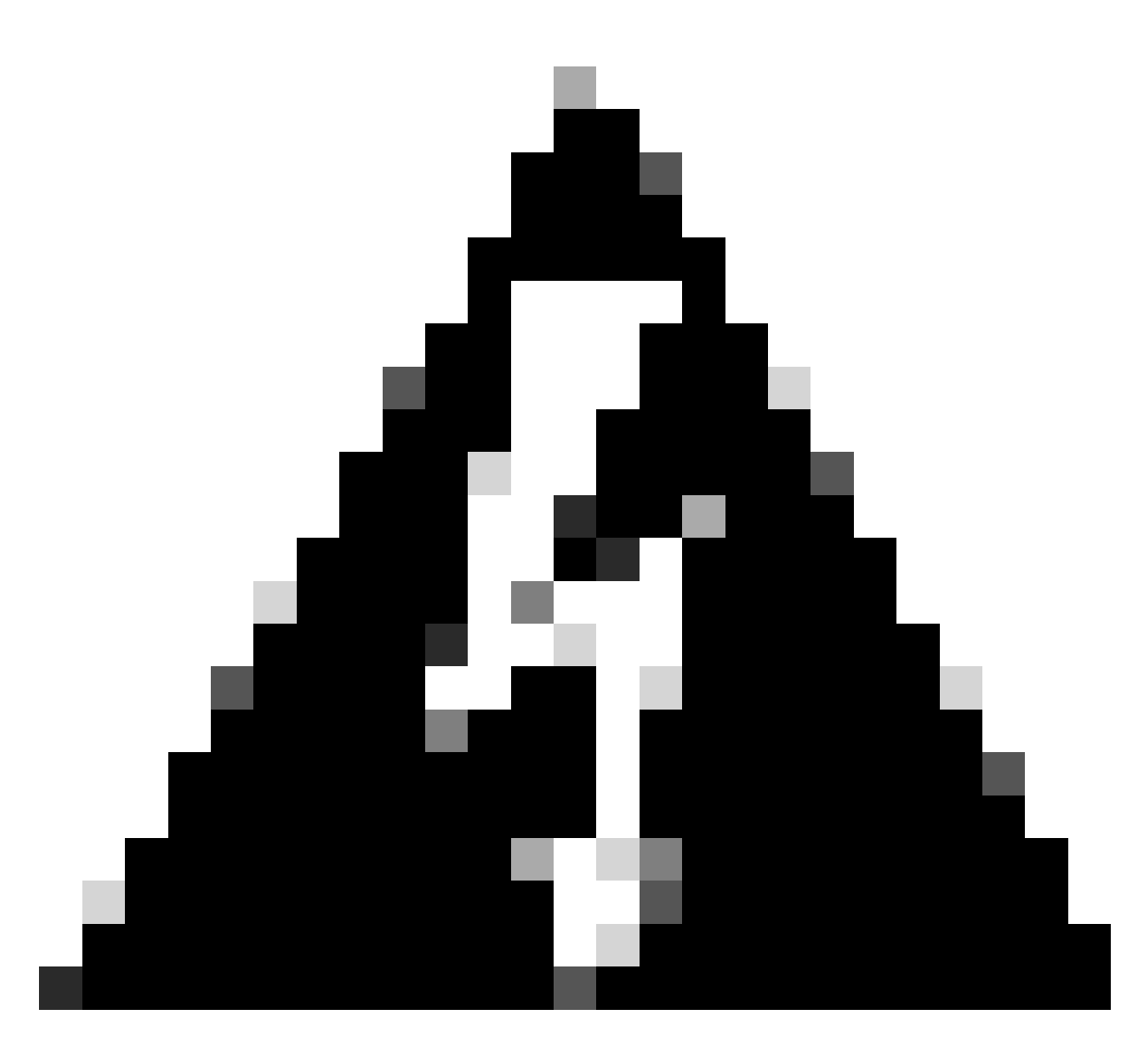

**Warning**: If there is a mismatch in the requirements listed, you cannot configure HA.

<span id="page-1-0"></span>This procedure is supported on all hardware appliances.

## **Before You Begin**

- Ensure administrator access to both FMCs
- Ensure connectivity between management interfaces
- Take a moment to review software versions and ensure that all the necessary upgrades are done

## <span id="page-1-1"></span>**Configure**

#### <span id="page-1-2"></span>**Configure Secondary FMC**

Step 1. Log in to the Graphical User Interface (GUI) of the device of the FMC that is going to take the role of Secondary/Standby.

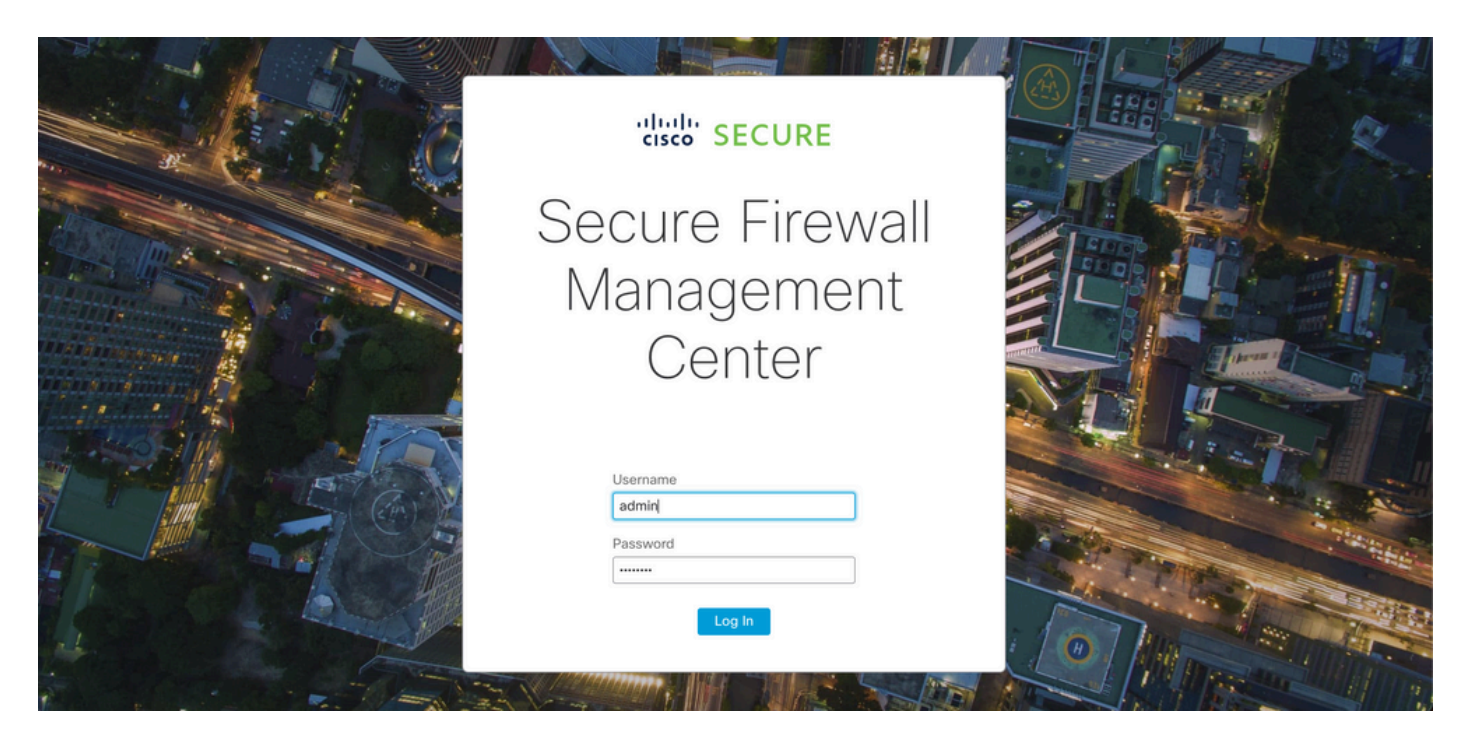

*Log in to FMC*

#### Step 2. Navigate to **Integration** tab.

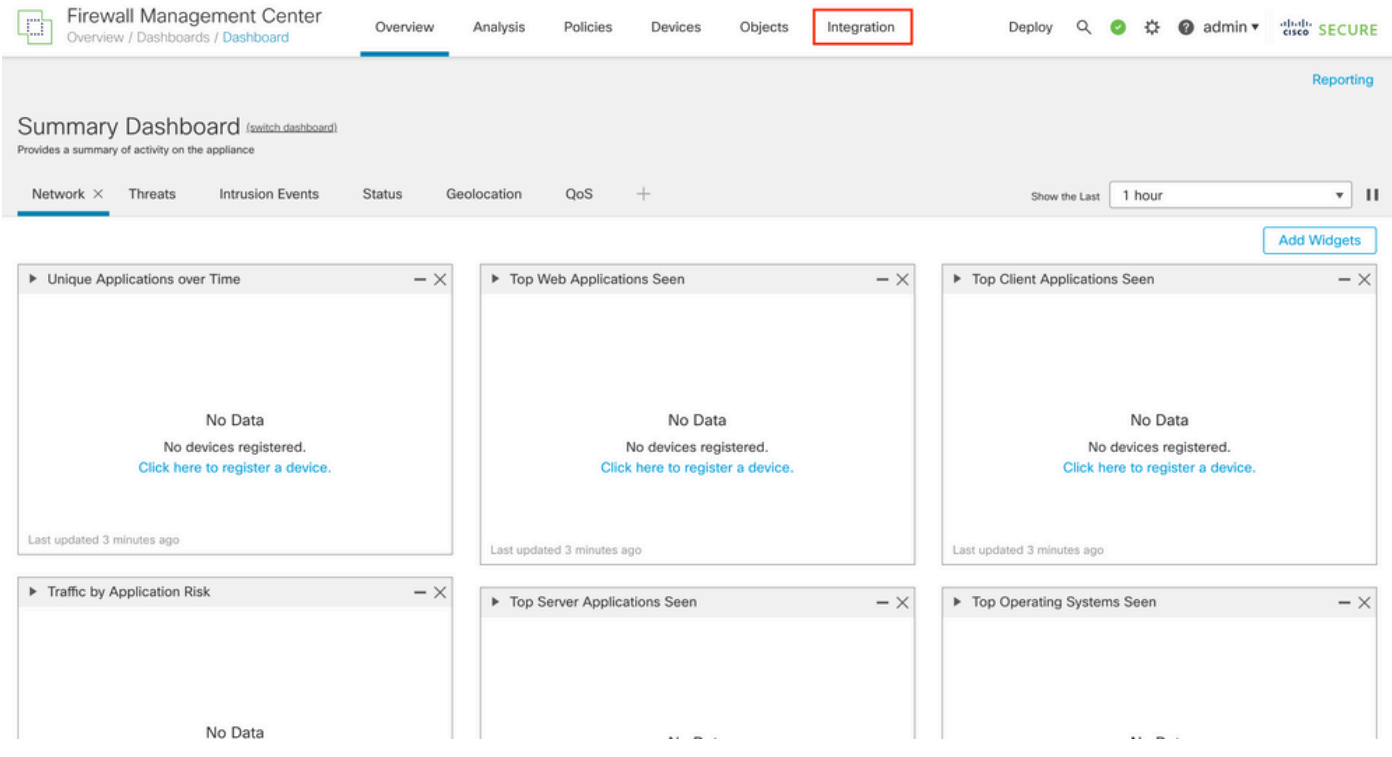

*Navigate to integration*

#### Step 3. Click **Other Integrations**.

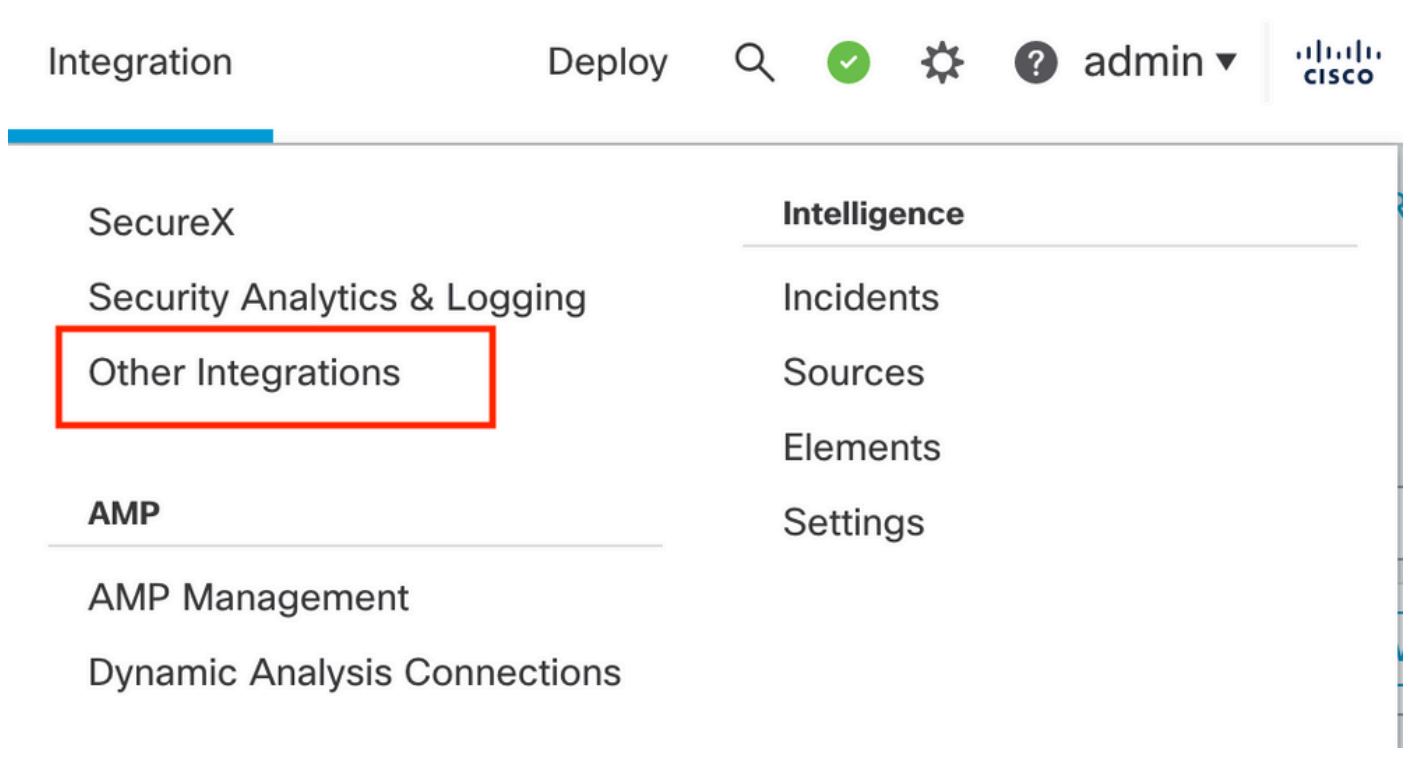

*Navigate to Other Integration*

#### Step 4. Navigate to the **High Availability** tab.

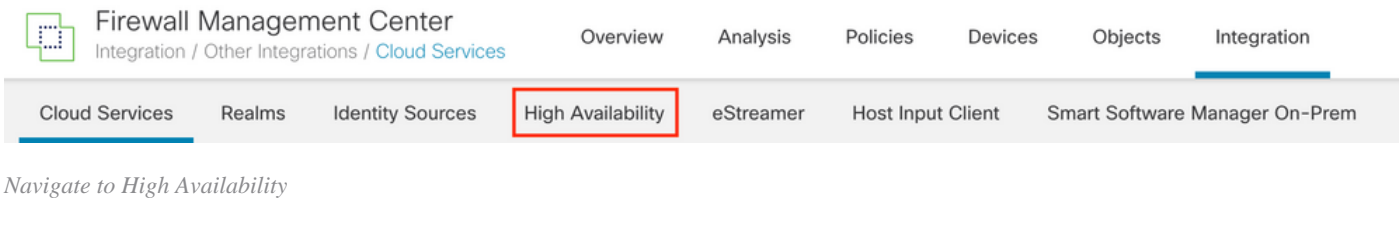

#### Step 5. Click **Secondary**.

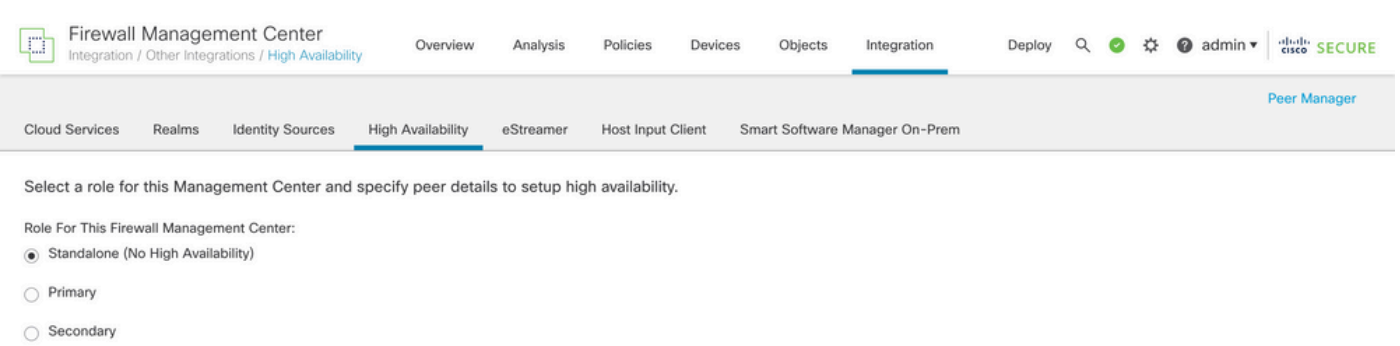

*Input information and select desired role for current FMC*

Step 6. Enter information of the Primary/Active peer and click **Register**.

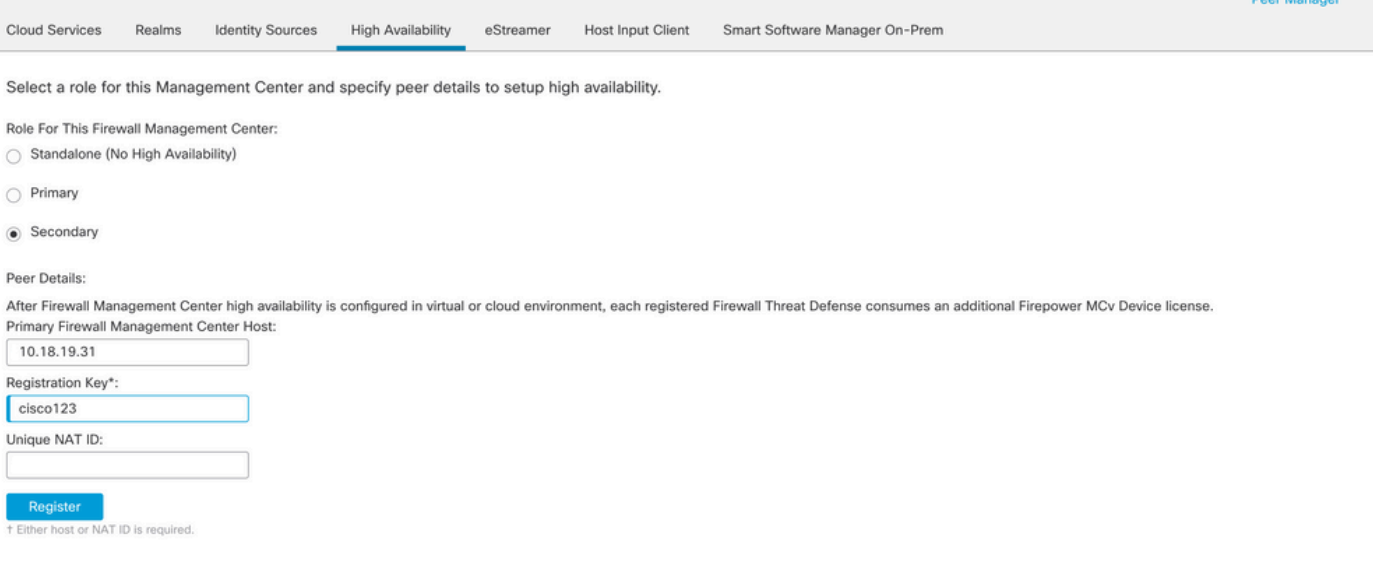

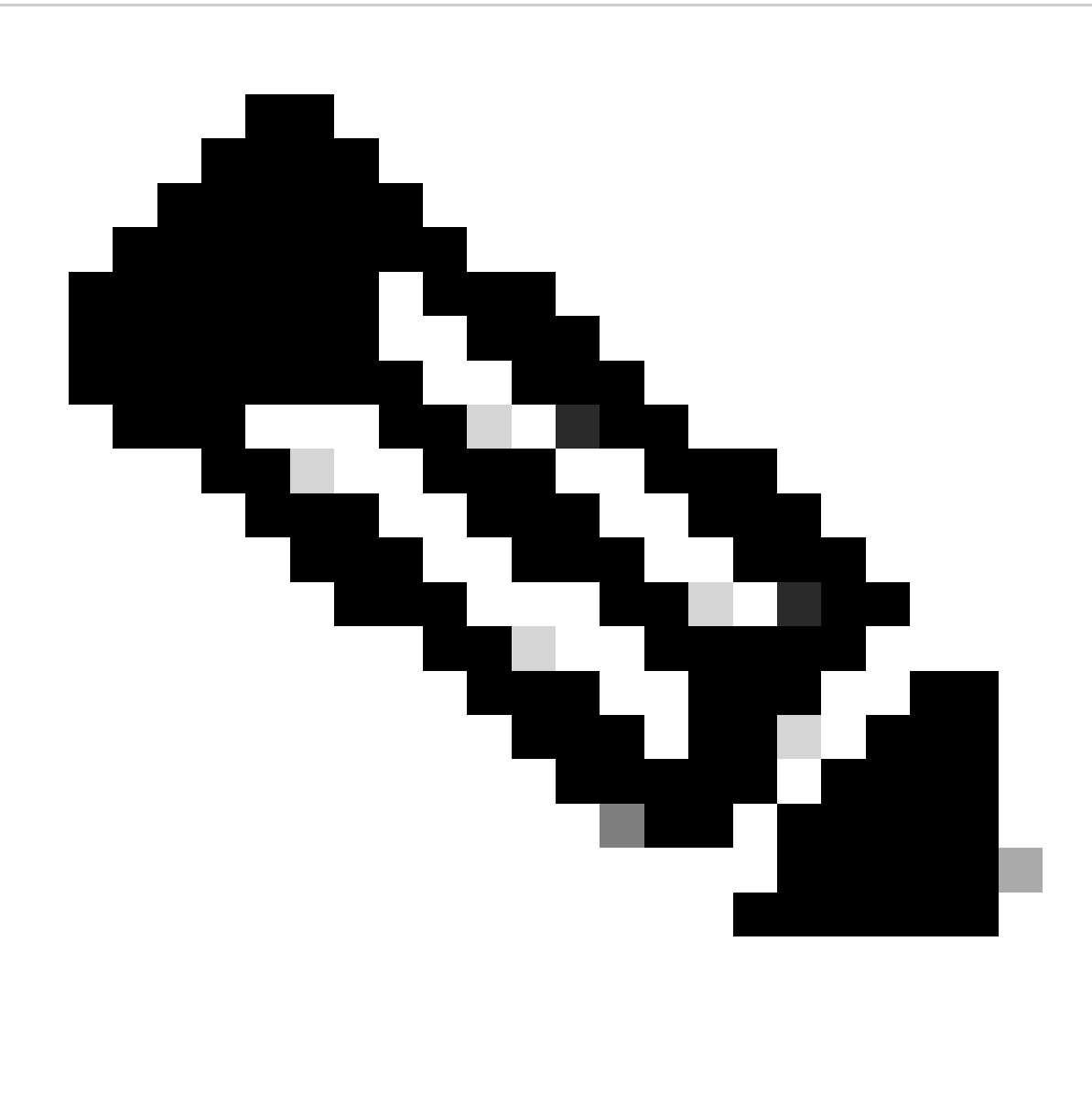

**Note**: Take note of the registration key, since it is going to be used on the active FMC.

## Warning

This operation may affect critical processes running in the background. Do you want to continue?

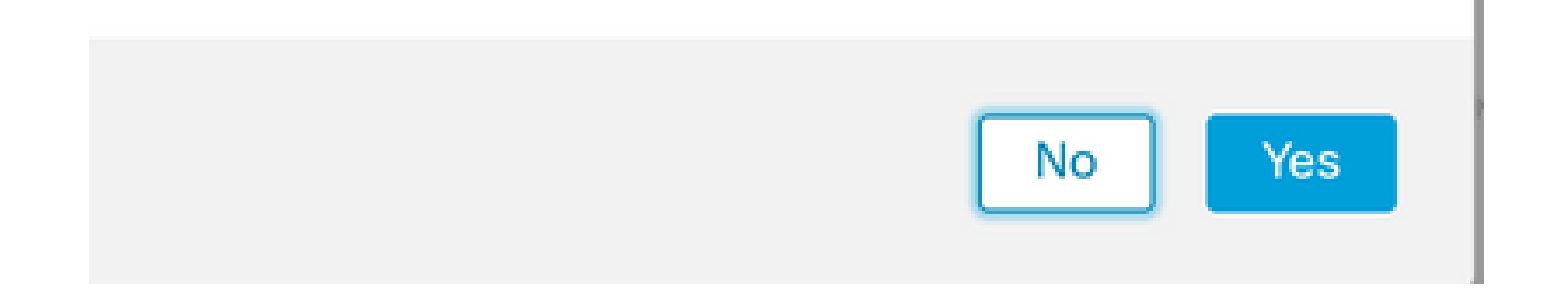

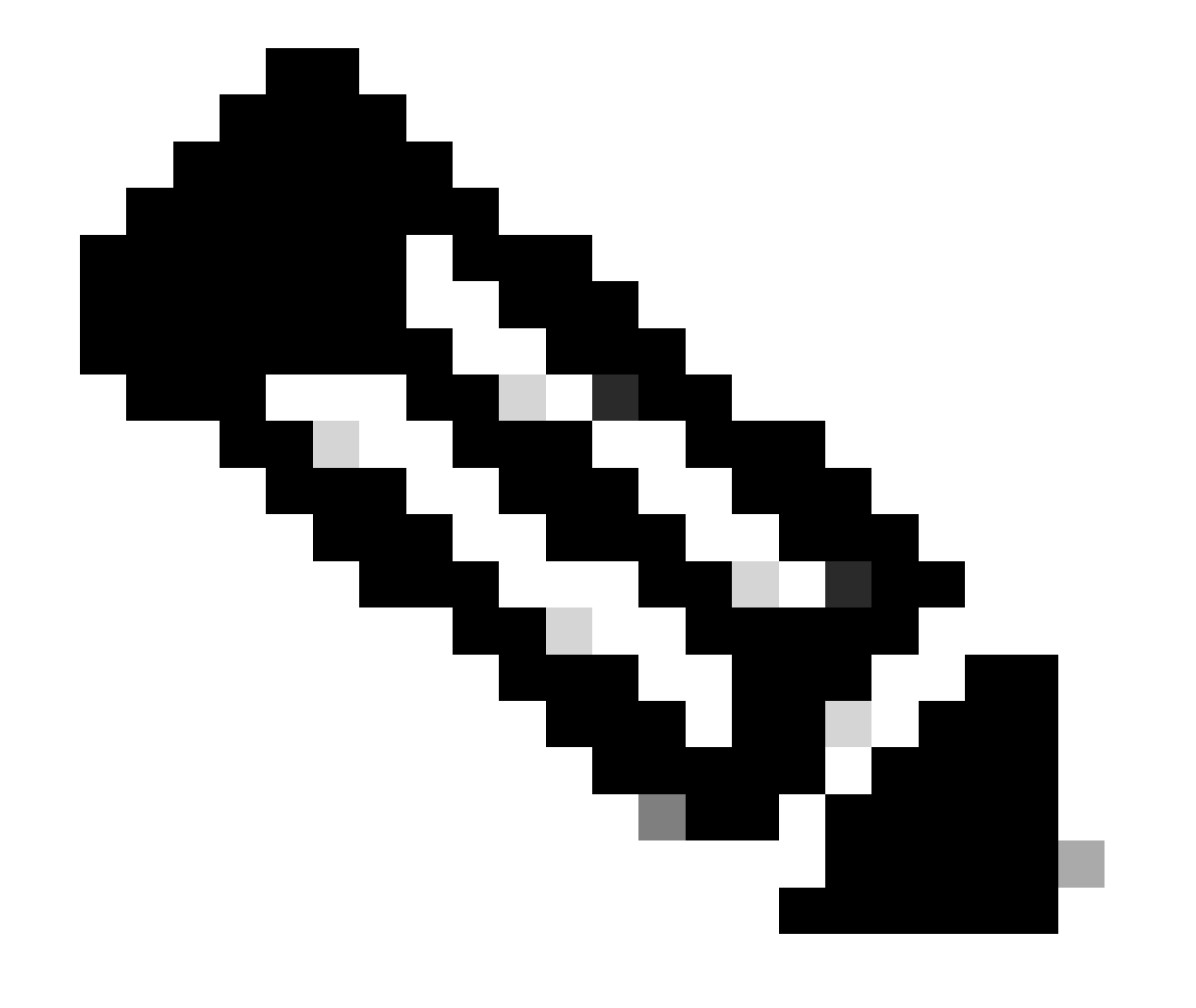

**Note**: Ensure there is no other task running as while HA is being created, the GUI restarts.

Step 8. Confirm that you want to register the primary peer.

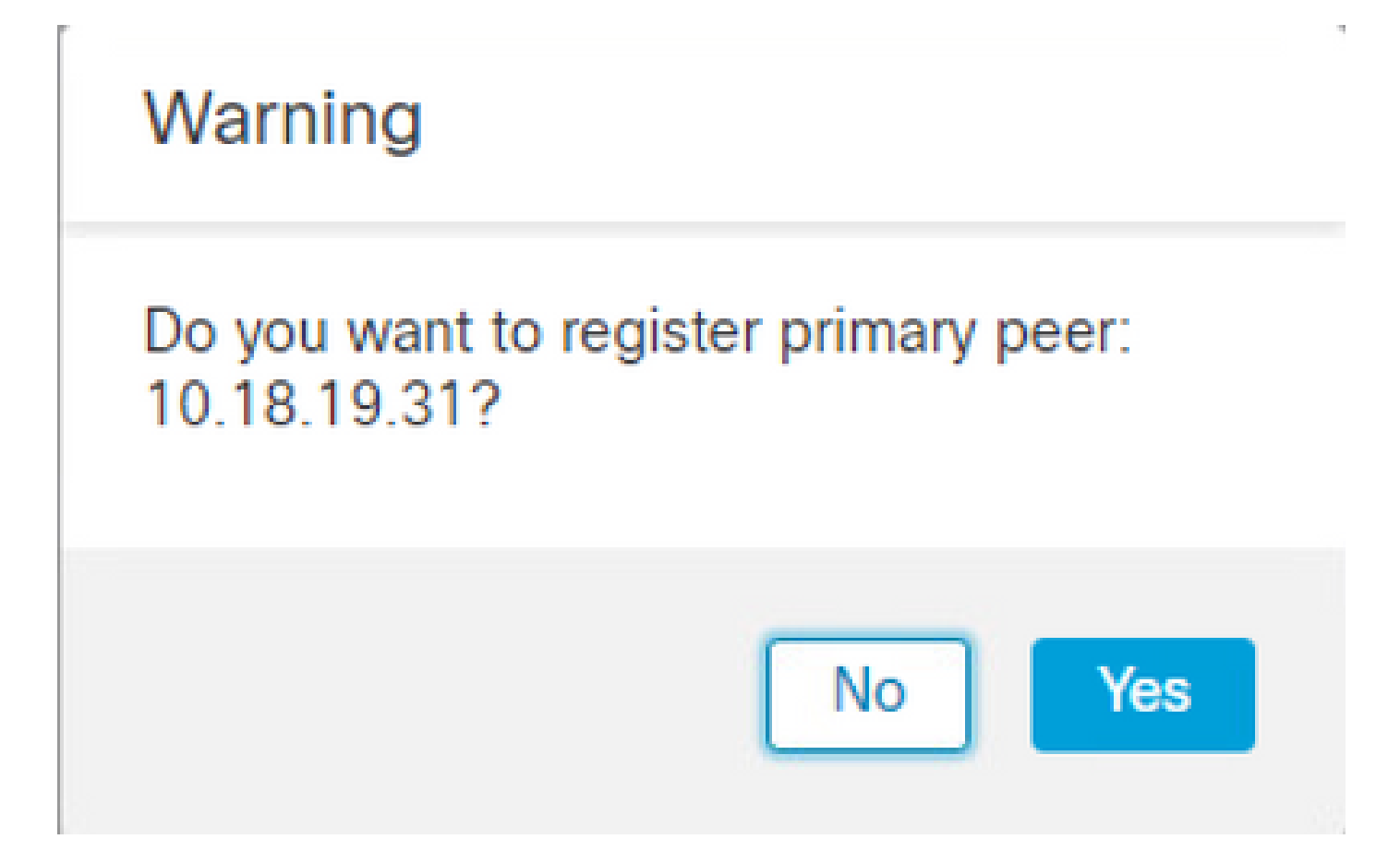

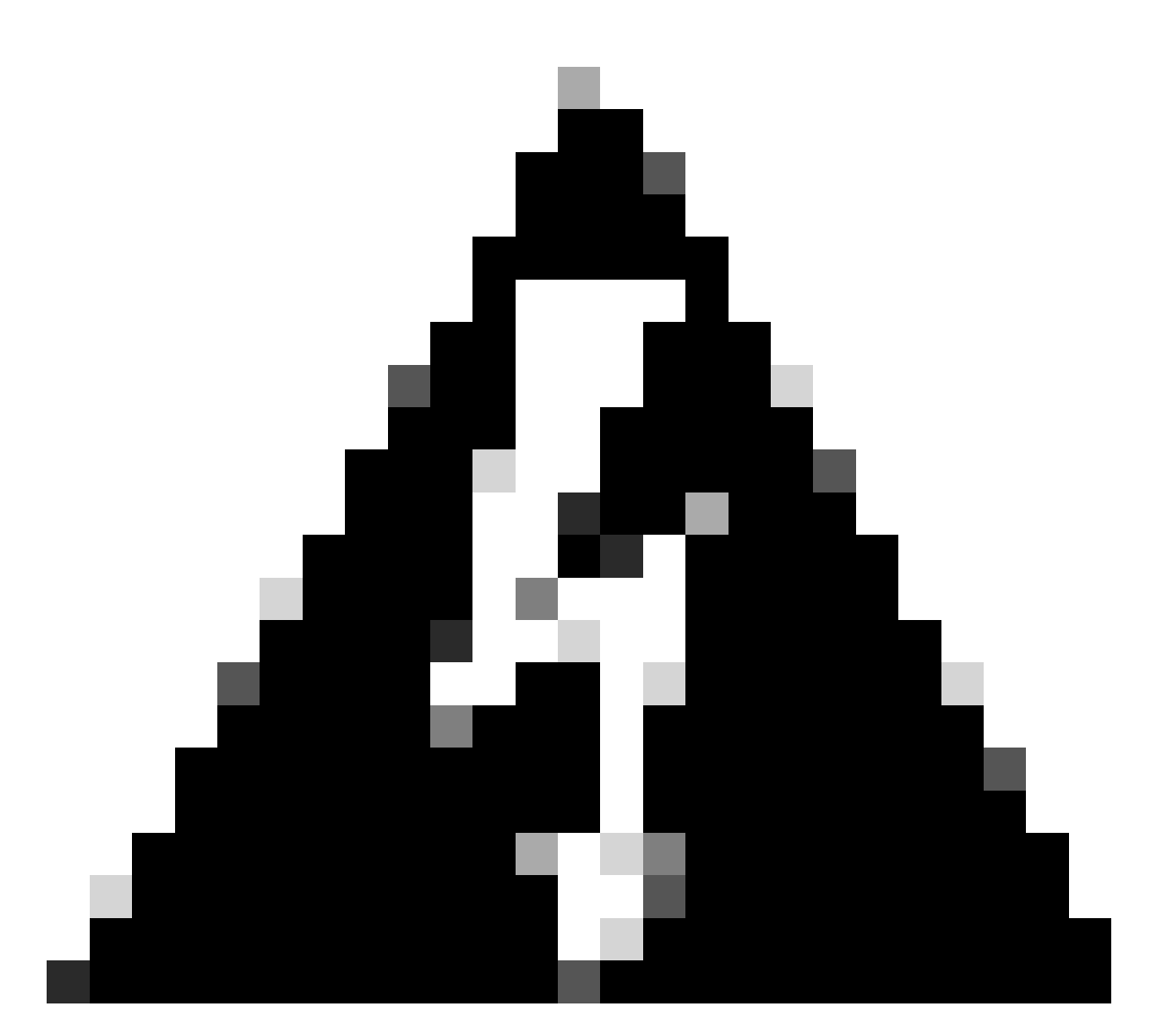

**Warning**: All information on the Devices/Policy/Configuration is going to get removed from Secondary FMC once HA is created.

Step 9. Verify that the Secondary FMC status is pending.

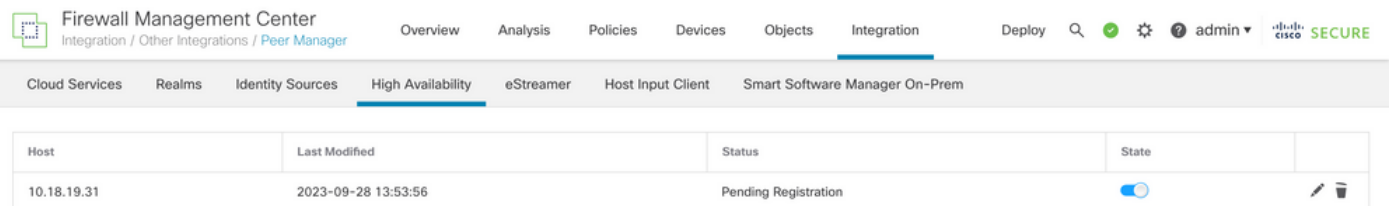

#### <span id="page-7-0"></span>**Configure Primary FMC**

Repeat Steps 1 - 4 on the Primary/Active FMC.

Step 5. Click **Primary**.

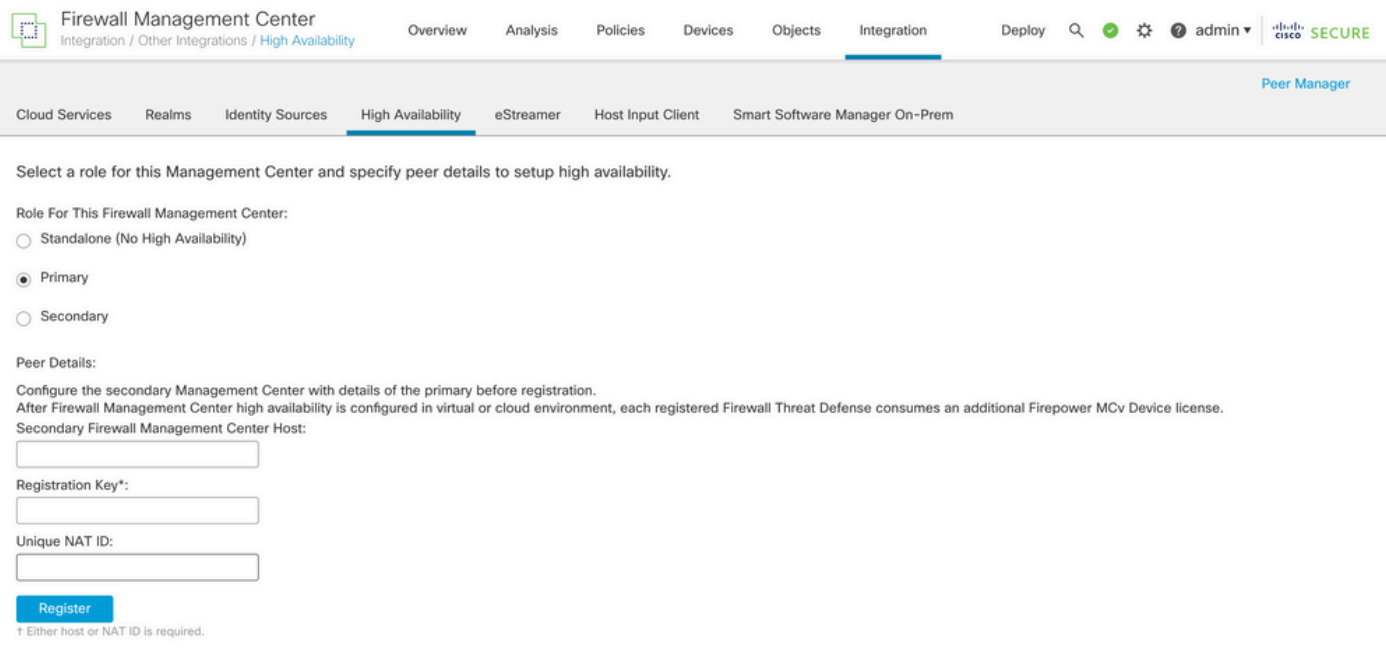

#### Step 6. Enter the information about Secondary FMC and click **Register**.

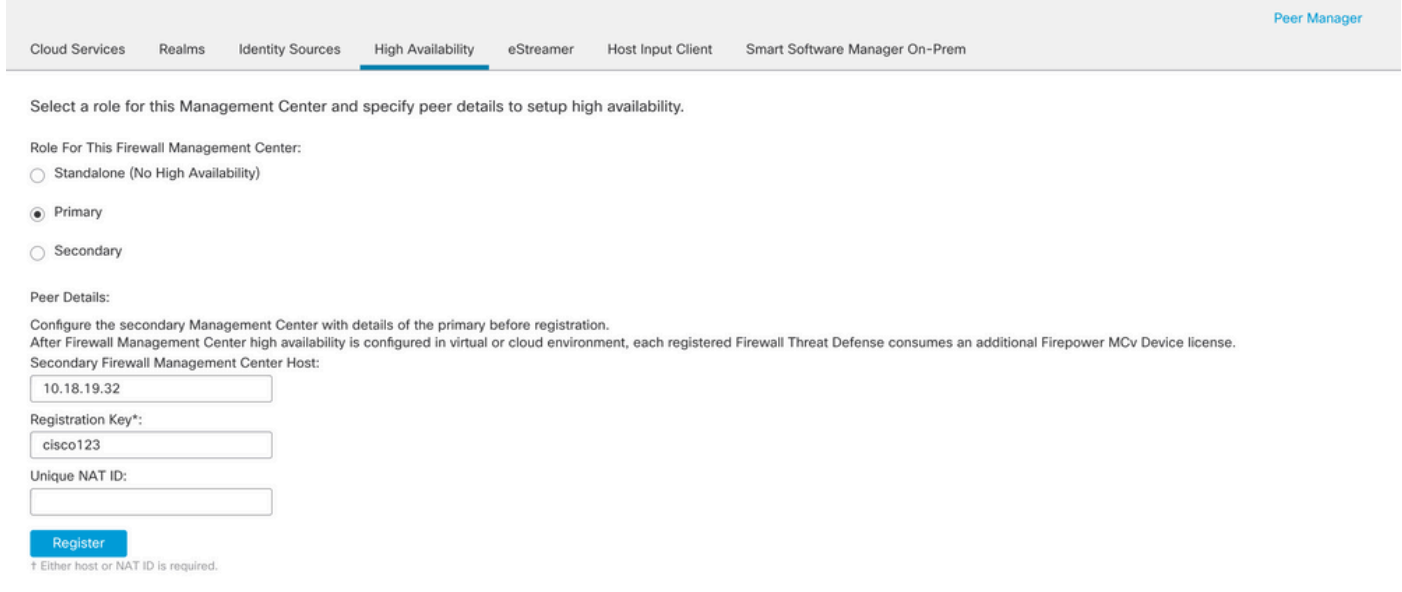

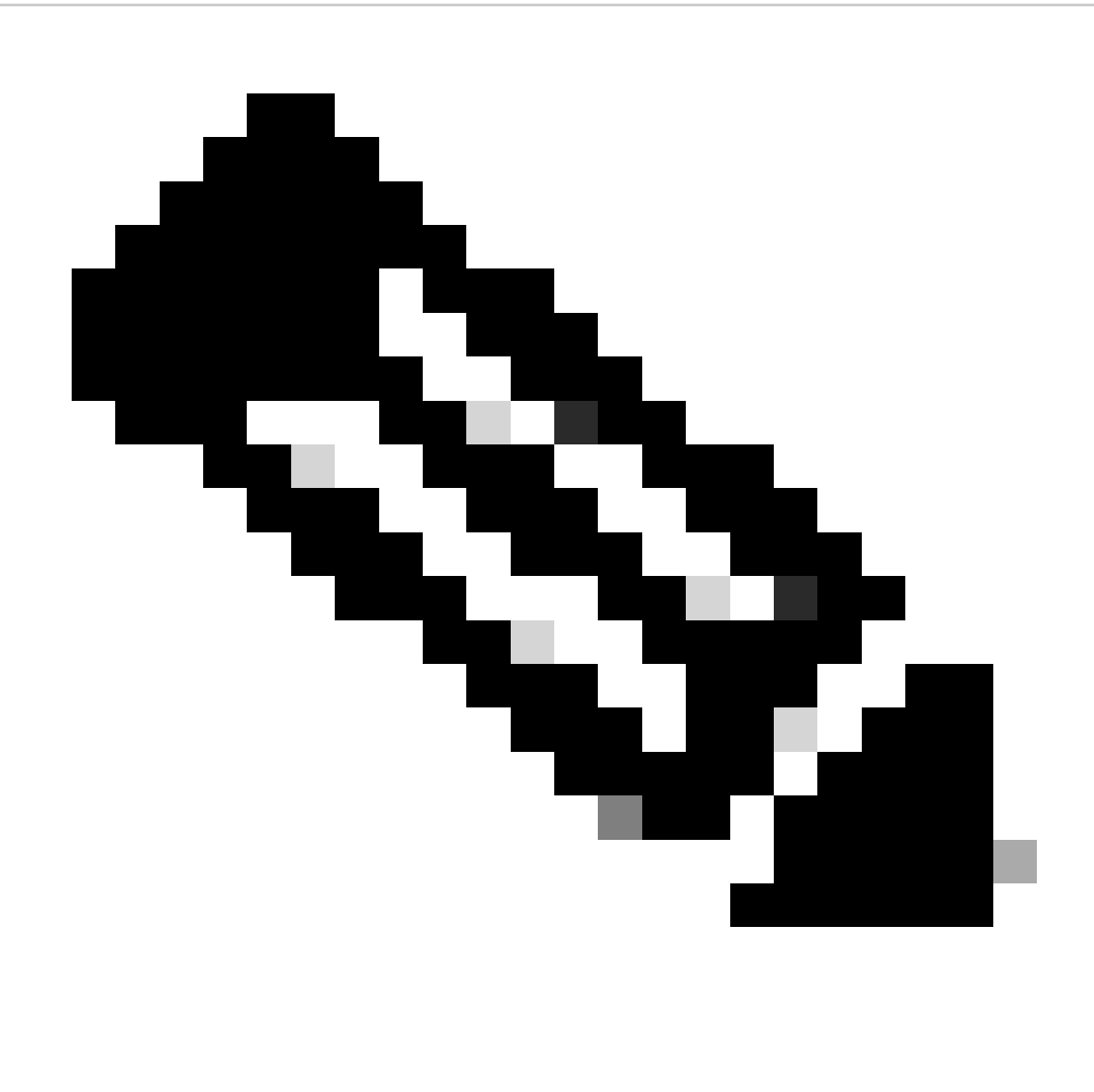

**Note**: Use the same Registration Key used as Secondary FMC.

Step 7. This warning asks you to confirm, click **Yes**.

## Warning

This operation may affect critical processes running in the background. Do you want to continue?

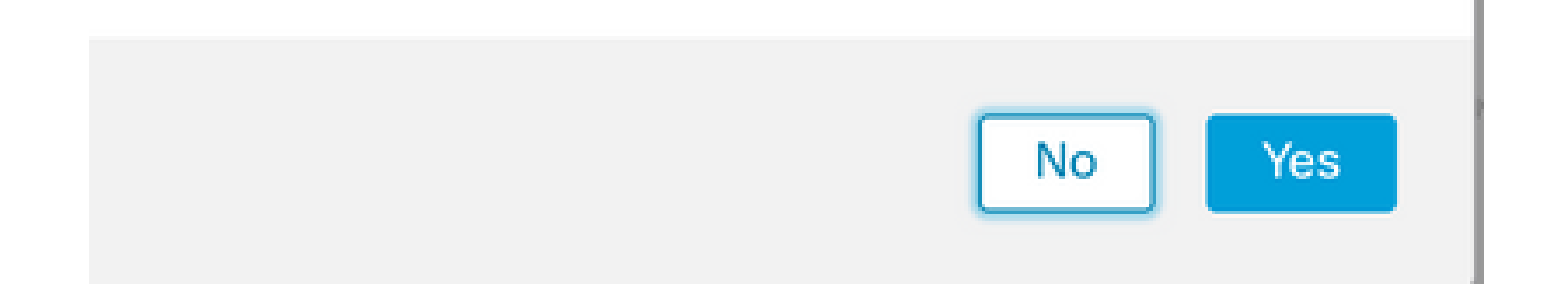

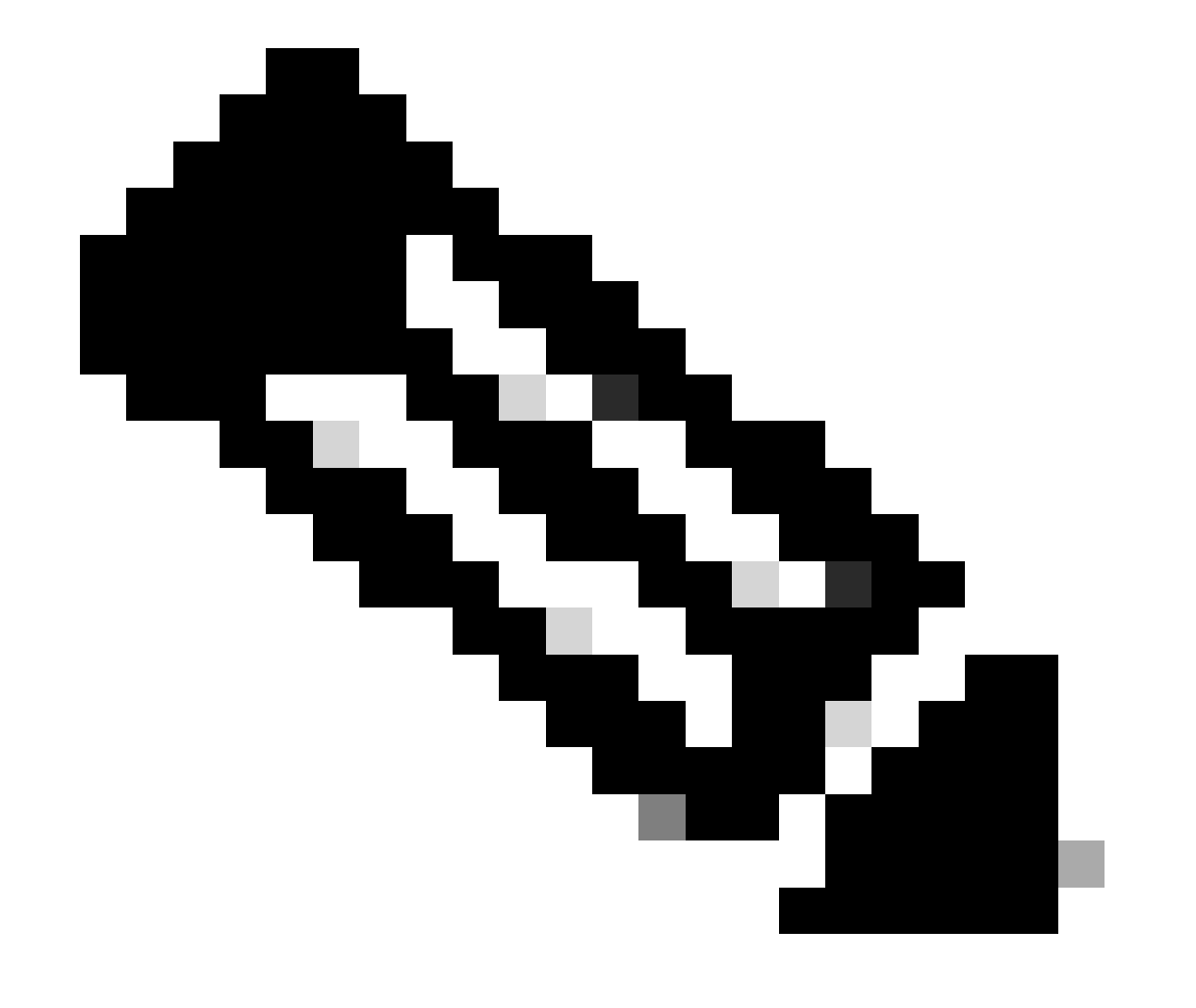

**Note**: Ensure there is no other task running.

Step 8. Confirm that you want to register for Secondary FMC.

# Warning

Secondary peer configuration and policies will be removed. After Firewall Management Center high availability is configured in virtual or cloud environment, each registered Firewall Threat Defense consumes an additional Firepower MCv Device license. Do you want to register secondary peer: 10.18.19.32?

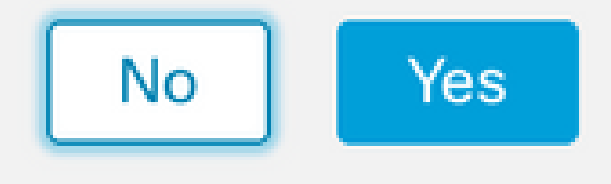

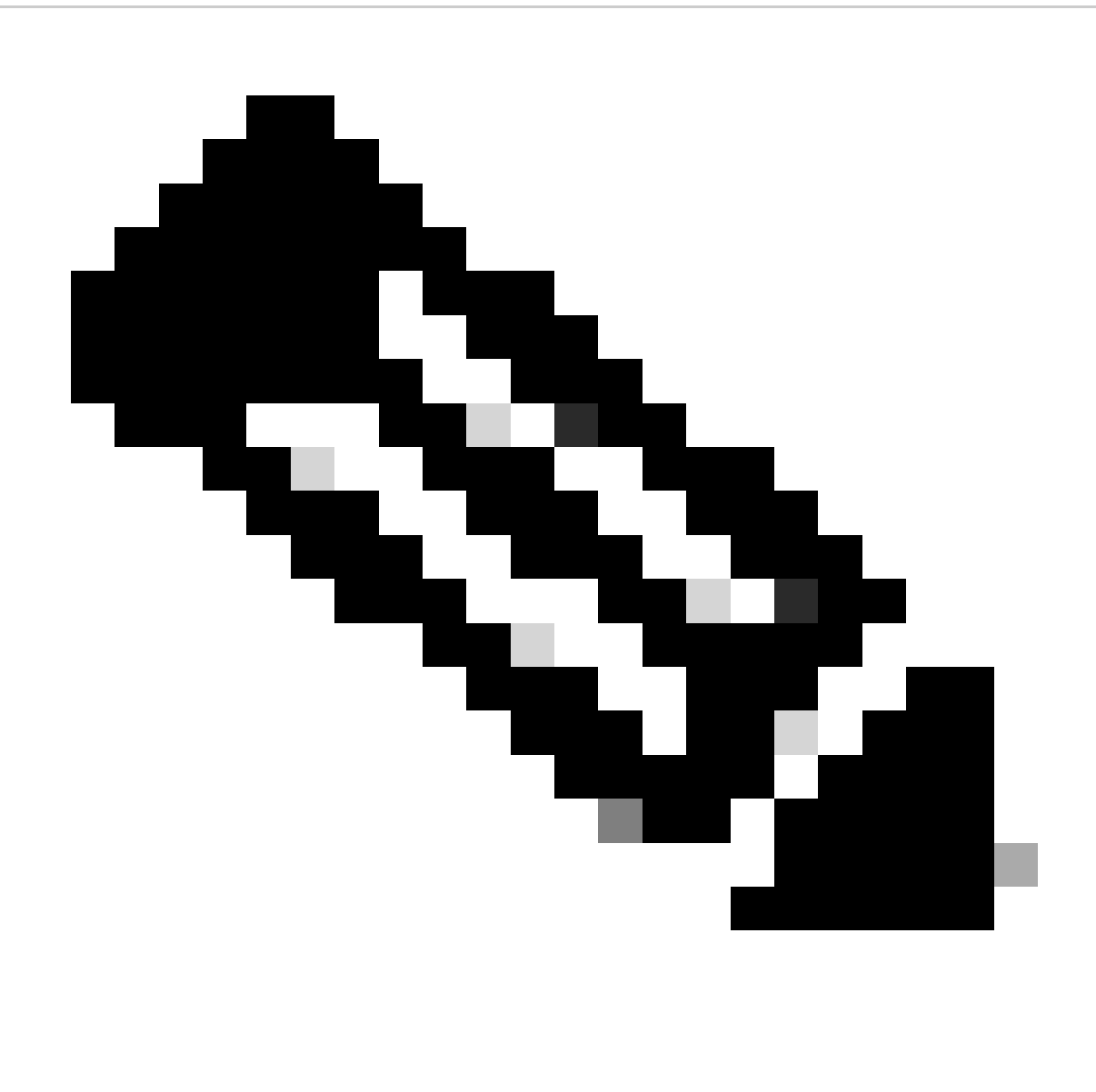

**Note**: Ensure there is no critical information on the Secondary FMC, as accepting this prompt removes all the configurations from the FMC.

Synchronization between Primary and Secondary starts; the duration depends on configuration and devices. This process can be monitored from both units.

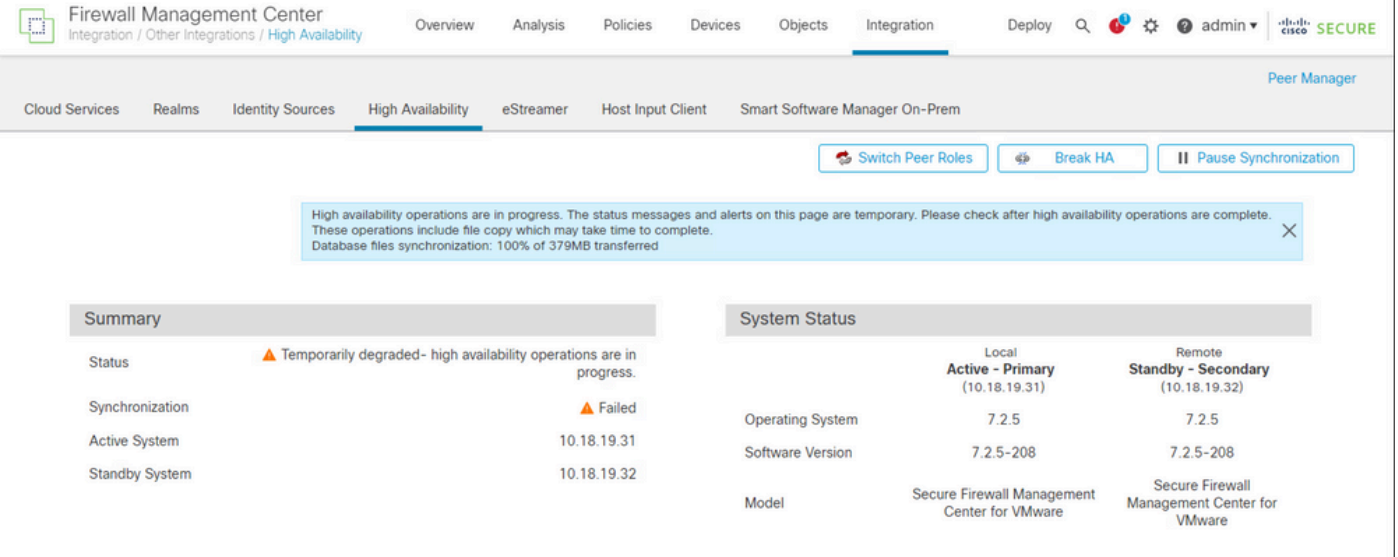

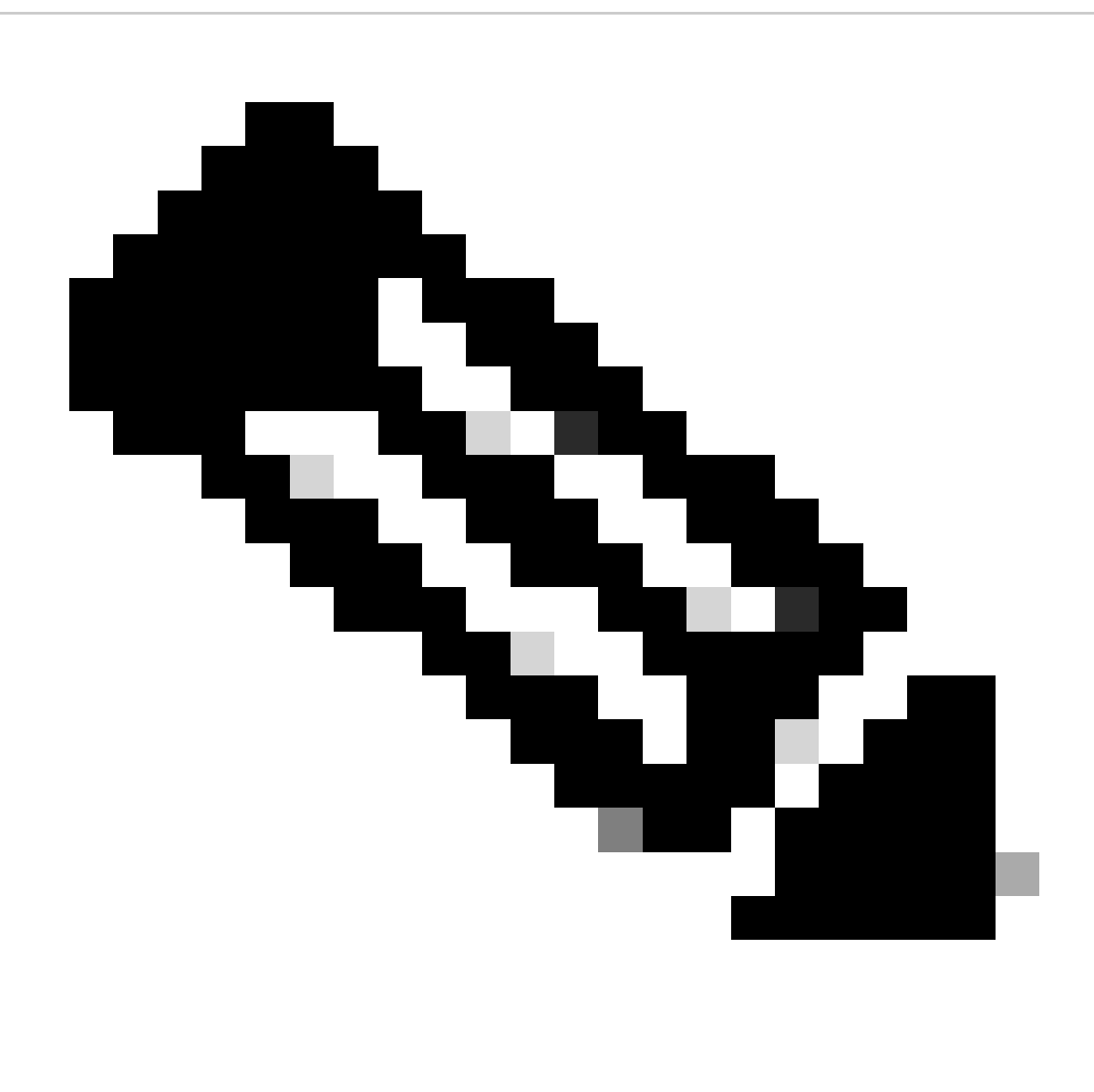

**Note**: While synchronization is taking place, expect to see the status as **Failed** and **Temporary degraded**. This status shows until the process is completed.

## <span id="page-14-0"></span>**Verification**

Once the synchronization is completed, the expected output is Status **Healthy** and Synchronization **OK**.

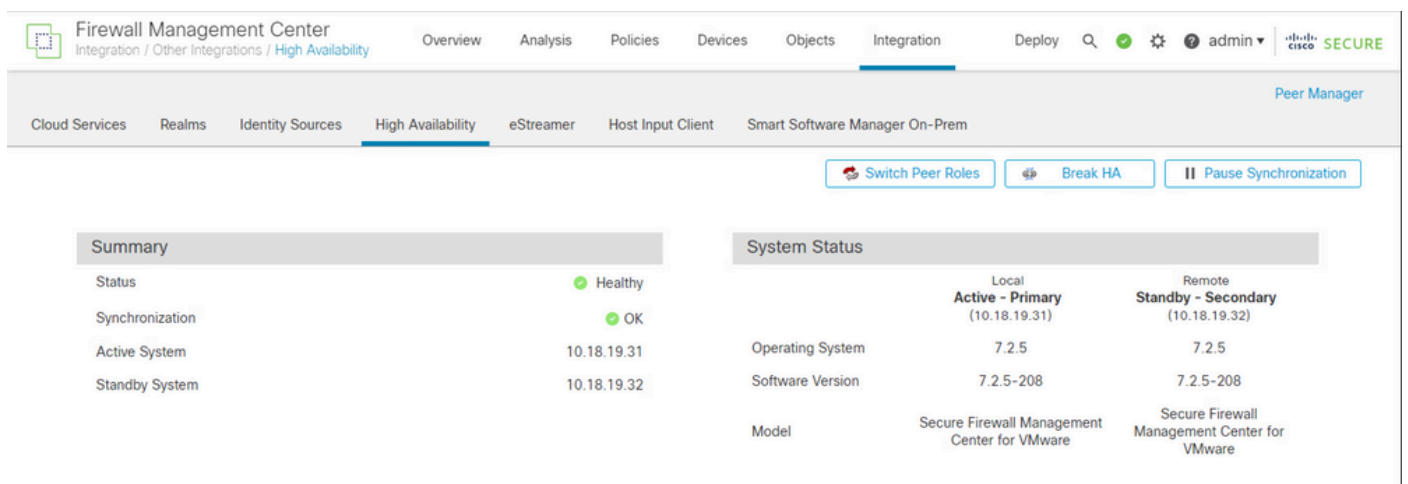

#### The Primary and Secondary keep synchronizing; this is normal.

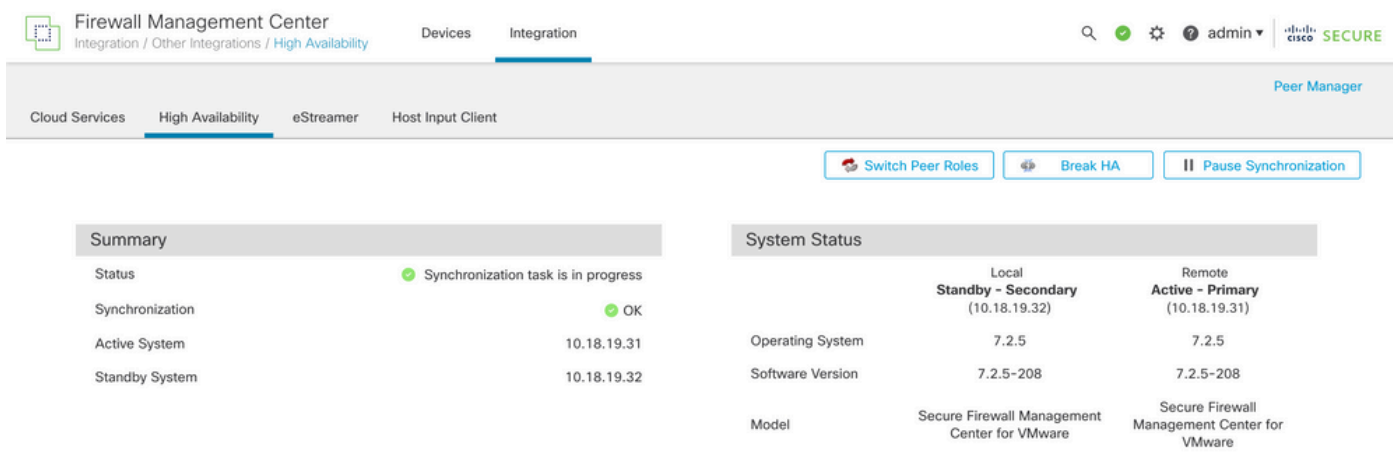

Take a moment to review that your devices are showing correctly on both Primary and Secondary.